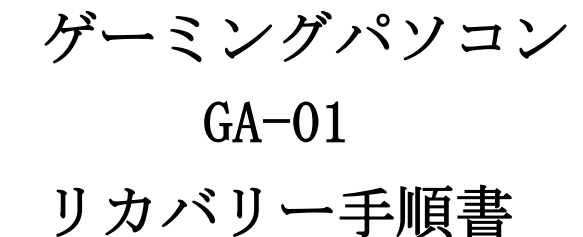

付属のリカバリー用 USB メモリがない場合、別途 USB メモリをご準備いただき、次の手順を実 施ください。

注意:Windows 11 をインストールするためには USB メモリの容量は少なくとも 8GB が必要です。 インストールデータを作成する際に、USB メモリ内のすべてのデータが削除されるため、 データのない空き USB メモリを使うことを勧めます。

USB メモリ内のデータを削除する方法は以下をご参照ください。

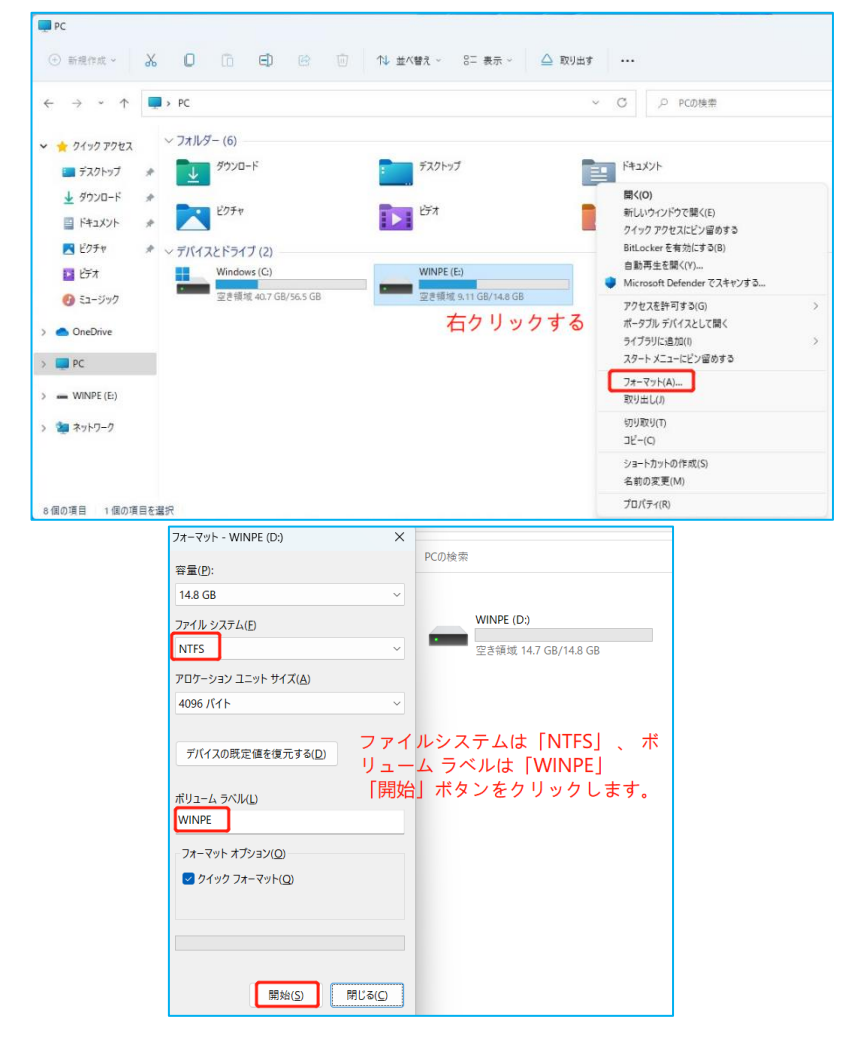

## 準備が整ったら、リカバリー用 USB を作成し始めます。

★ インターネット検索で「windows11 ダウンロード」と検索し、マイクロソフトの公式サイ トから「メディア作成ツール」をダウンロードします。

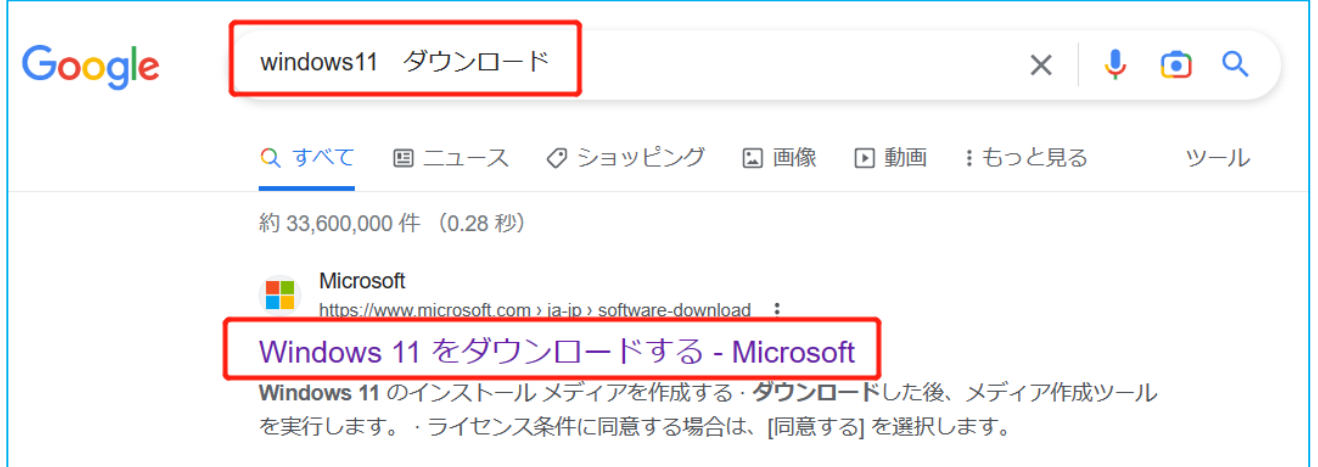

または、下記の URL にアクセスして Windows11 Pro をダウンロードしてください。

Windows 11 [をダウンロードする](https://www.microsoft.com/ja-jp/software-download/windows11) (microsoft.com)

**★「Windows 11 のインストール メディアを作成する**」からダウンロードしてください。

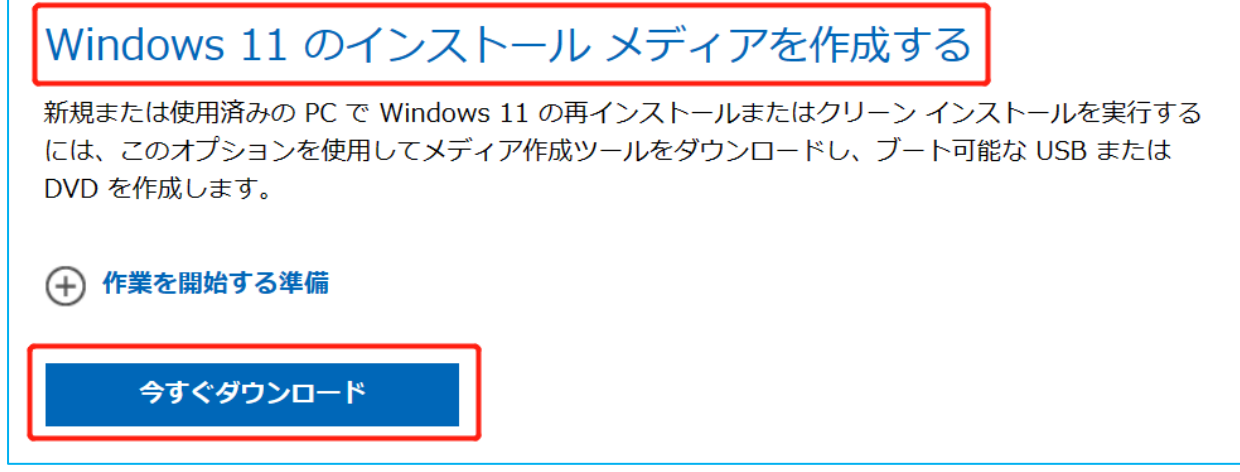

注意:こちらの手順を行う際はインターネットの接続が必要です。

★「MediaCreationTool」をダウンロードし、ダウンロードしたファイルを実行します。

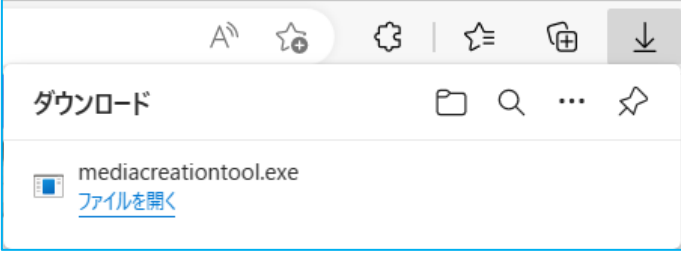

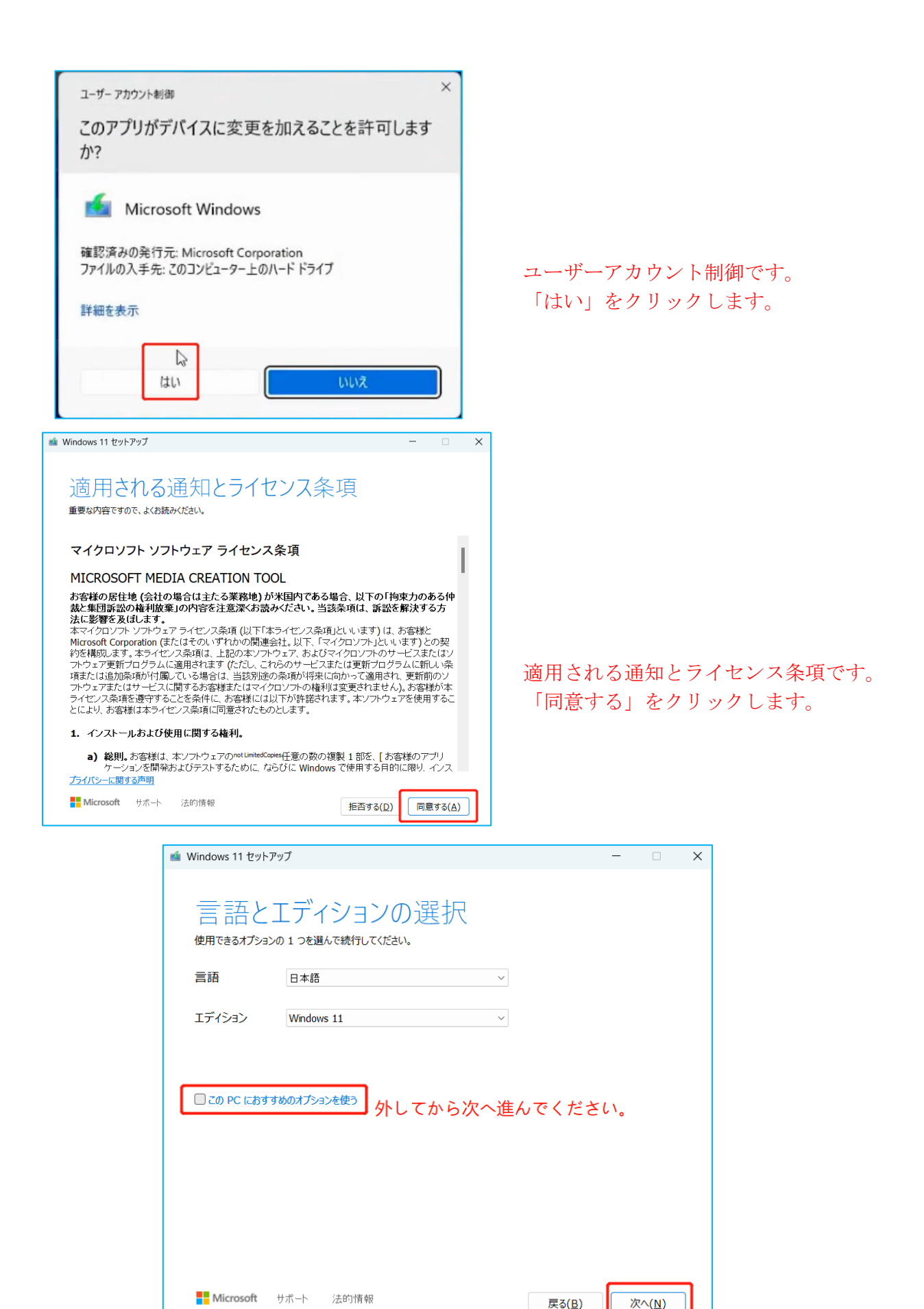

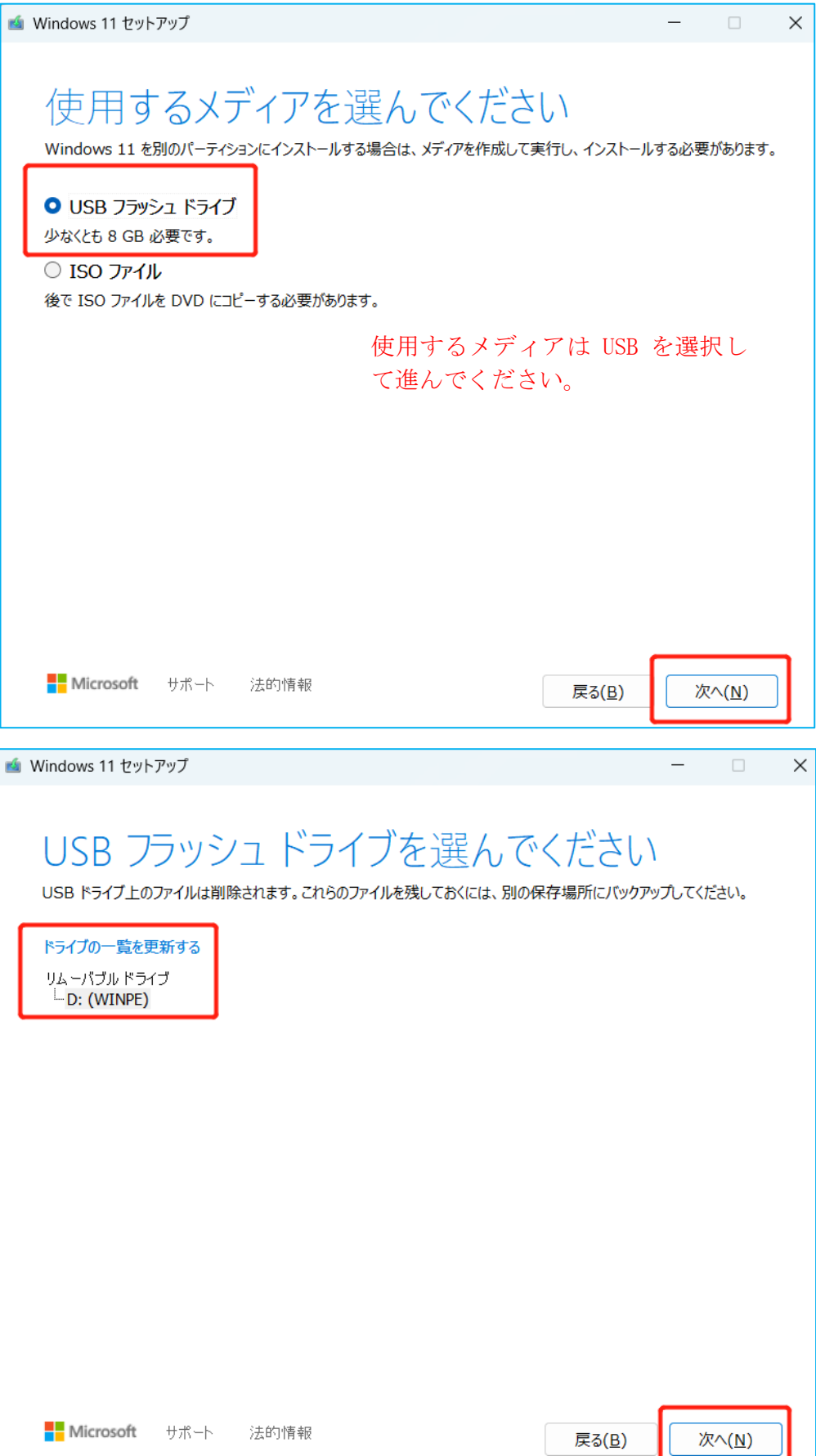

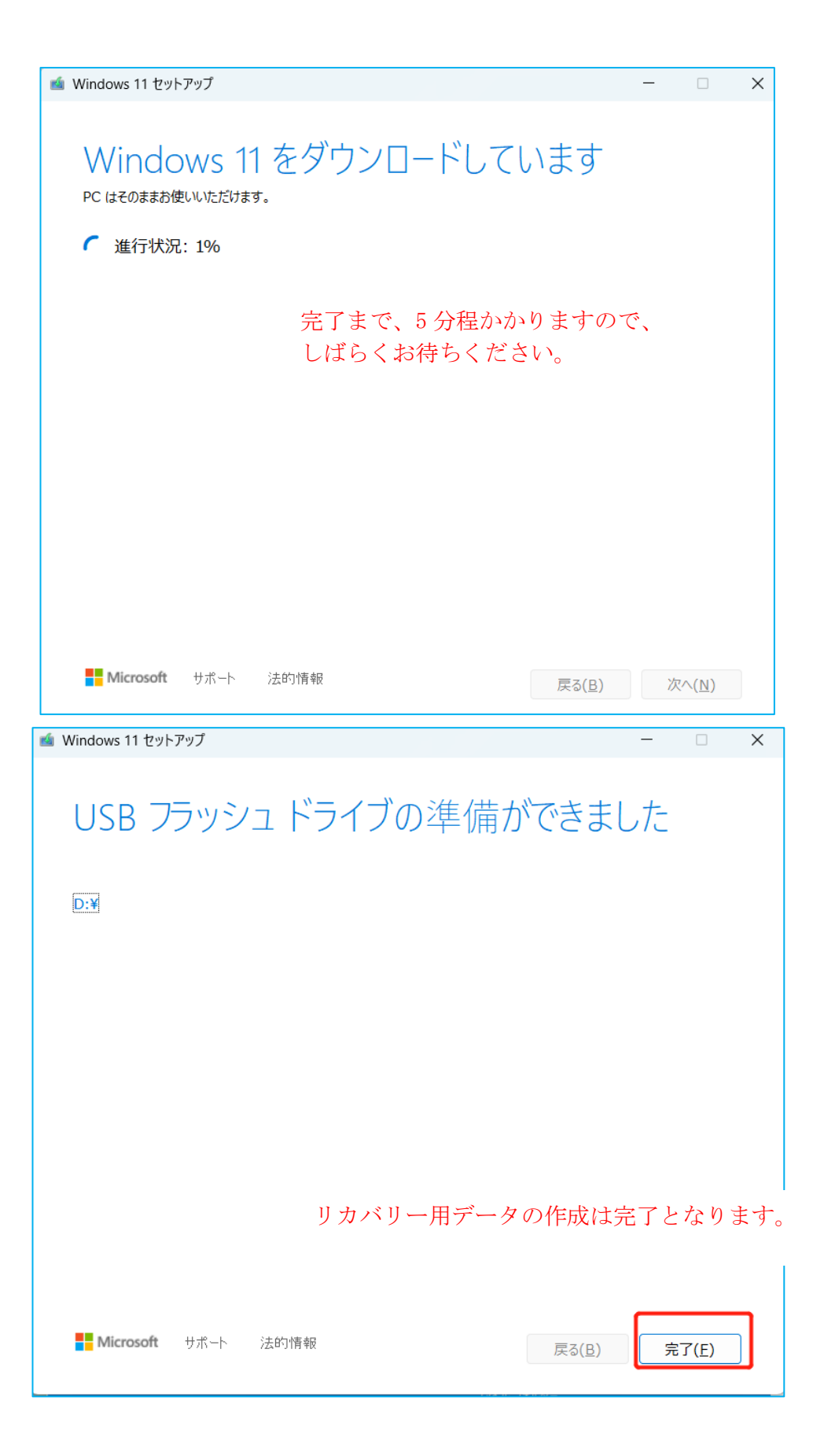

## パソコンのクリーンインストール作業を始めます。

**★** リカバリーを行う PC に Windows 11 リカバリー用 USB メモリを挿し込みます。 パソコンを起動してすぐに<F7>キーを連打しながら BIOS の画面を開きます。

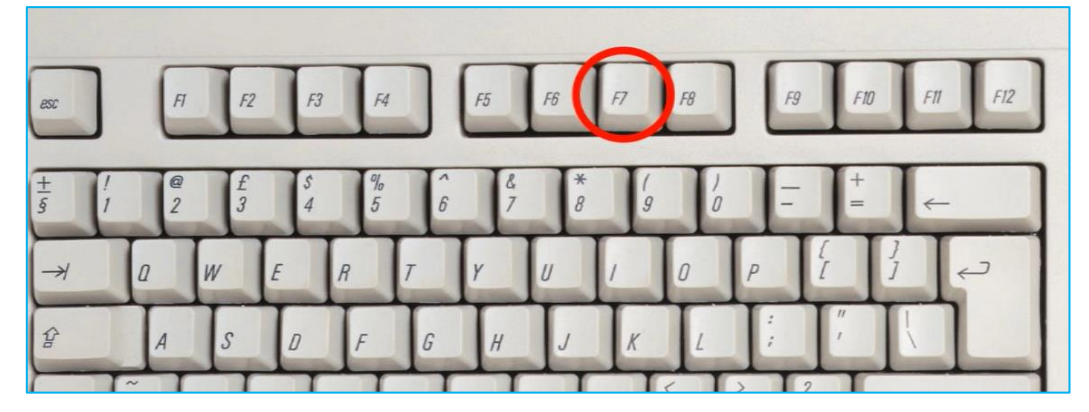

注意:Bluetooth のキーボードを接続している場合、<F7>キーを押しても BIOS の画面になりま せん。有線のキーボードで作業を行ってください。

★ 起動ストレージの選択画面が表示されます、Windows11 のインストールディスクを入れた UEFI - USB メモリ を選択します。

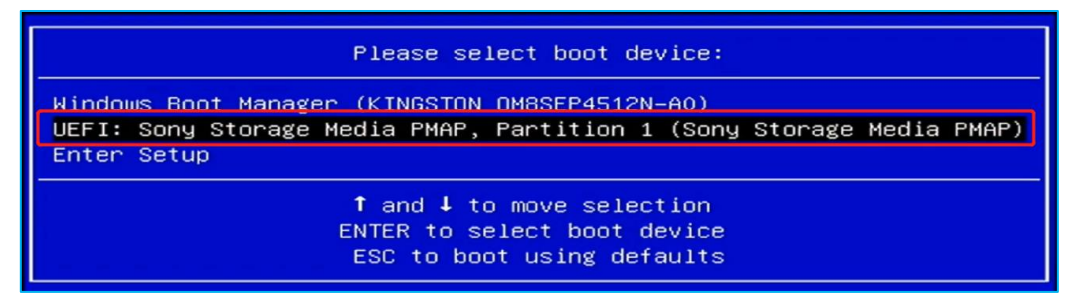

「UEFI」を選択することで UEFI モードでのインストールとなり、パソコンの電源を入れて から Windows11 起動まで起動の時間が速くなります。

★ インストールする言語や形式を選択し、次へボタンを押します。

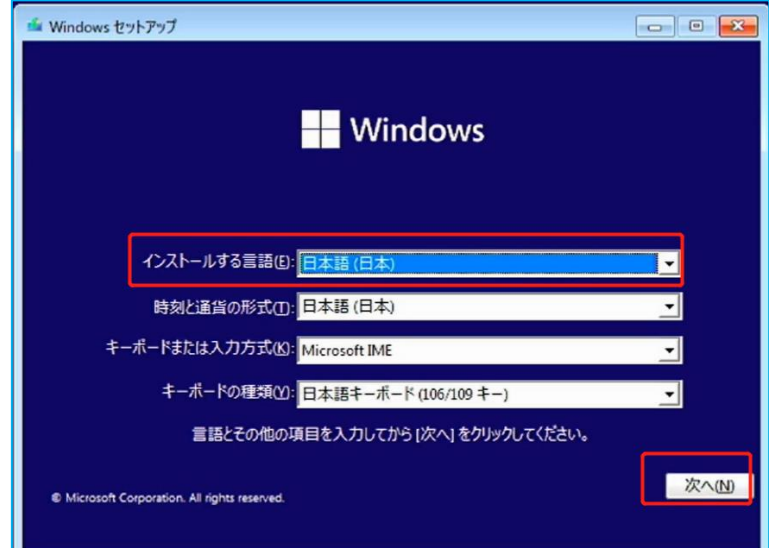

★ 今すぐインストールを選択し、セットアップウィザードを起動します。

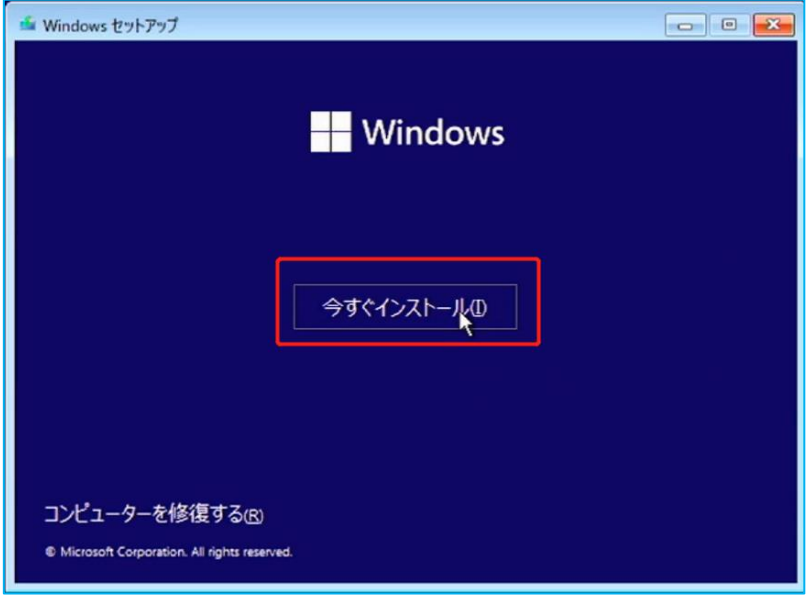

★ 「プロダクトキーがありません」を選択して「次へ」をクリックしてください。 システムリカバリー後、インターネットに接続することで自動的にライセンス認証が行われ ます。

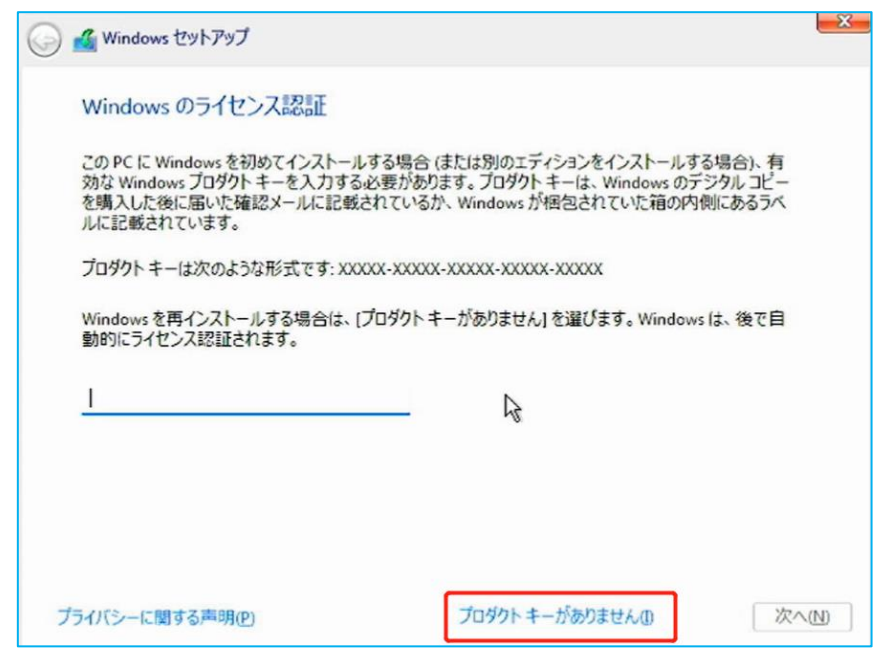

こちらの商品はメーカーでライセンス認証済みです。一度、ライセンス認証すれば、同じパソコンなら 何度インストールしてもプロダクトキーを再度入力する必要はありません。

**★** オペレーティングシステムは Windows11 Pro を選択

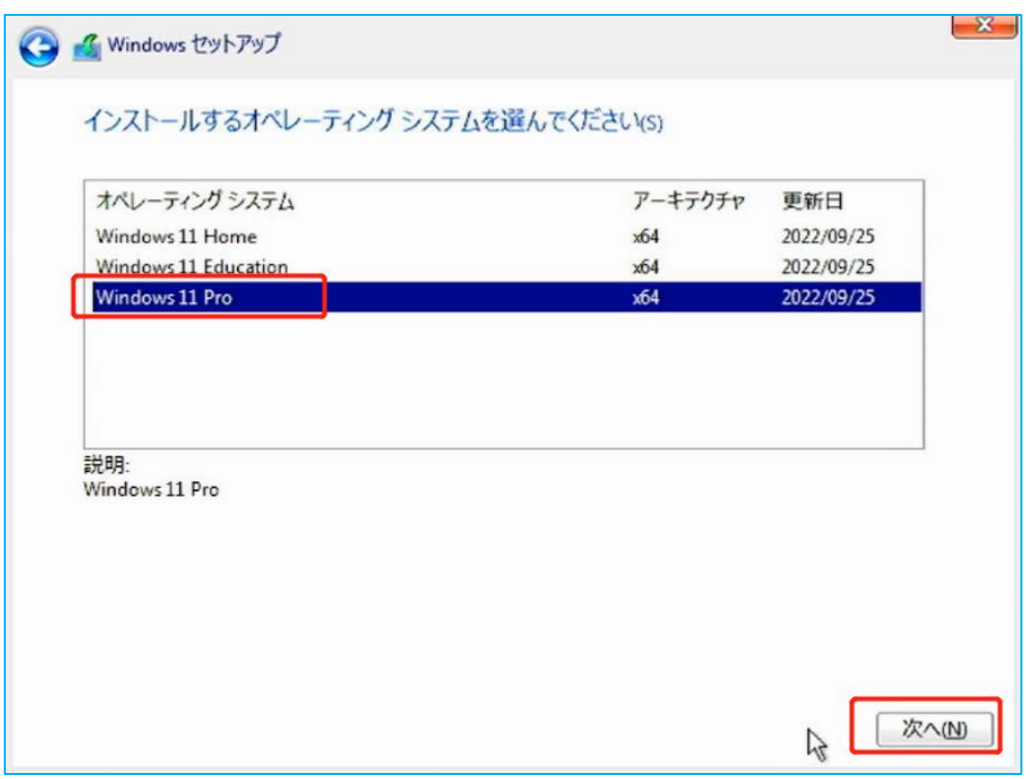

★ ライセンス条項をスクロールし、読み終わったら「同意します」を選択してチェックを入れ て次へを選択します。

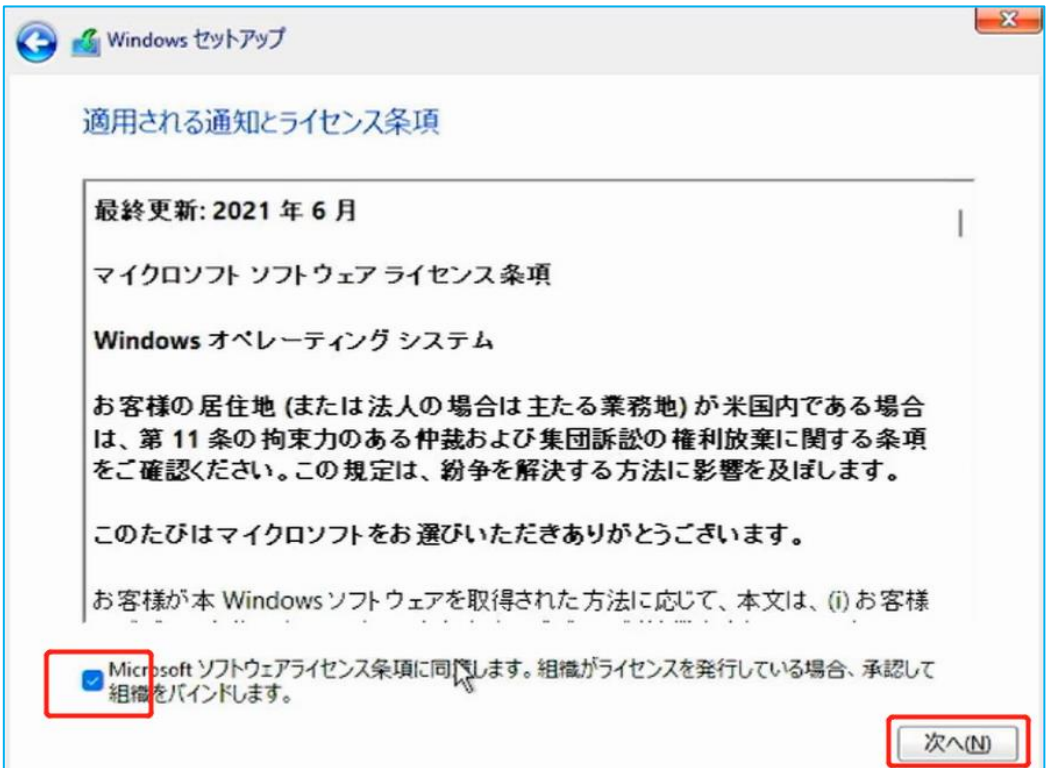

**★** 「カスタム:Windows のみをインストールする(詳細設定)」をクリックします。

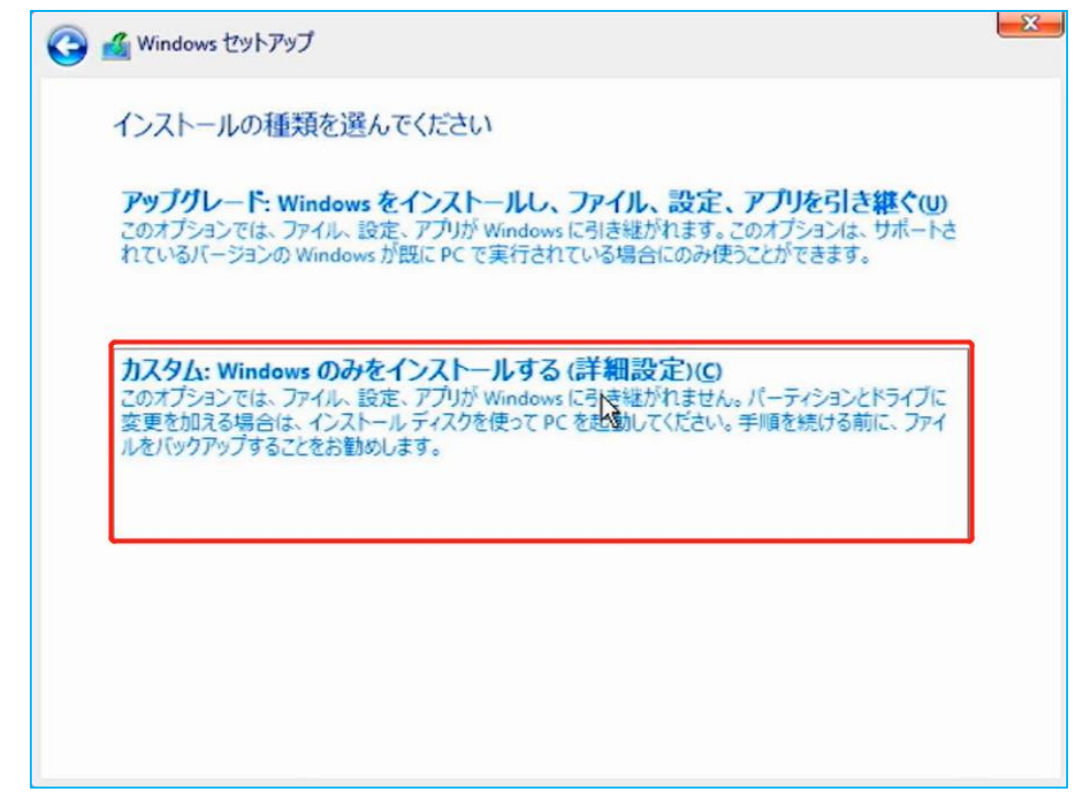

★ Windows11 のインストール先ストレージを選択、ここではドライブ 0 の SSD をインストール 先に選択しますが、インストールを行う前にドライブ 0 のパーティション 1~4 のデータを すべて削除します。 ※1 つずつ順番に選択し削除ボタンを押します。

大切なデータを保存している場合は、必ずバックアップを行ってください。

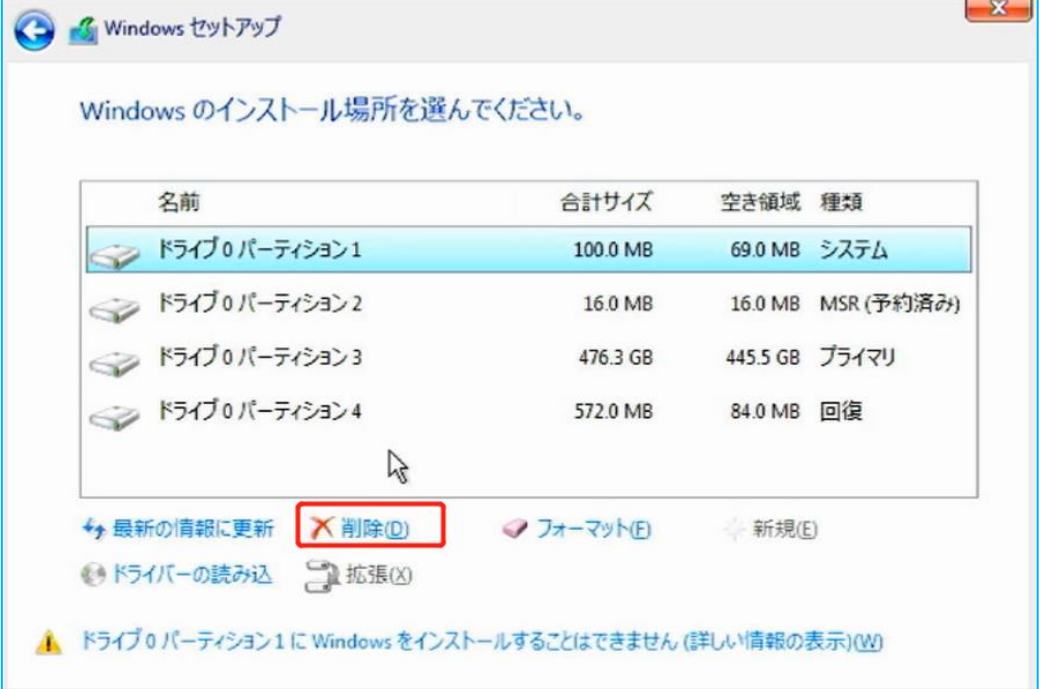

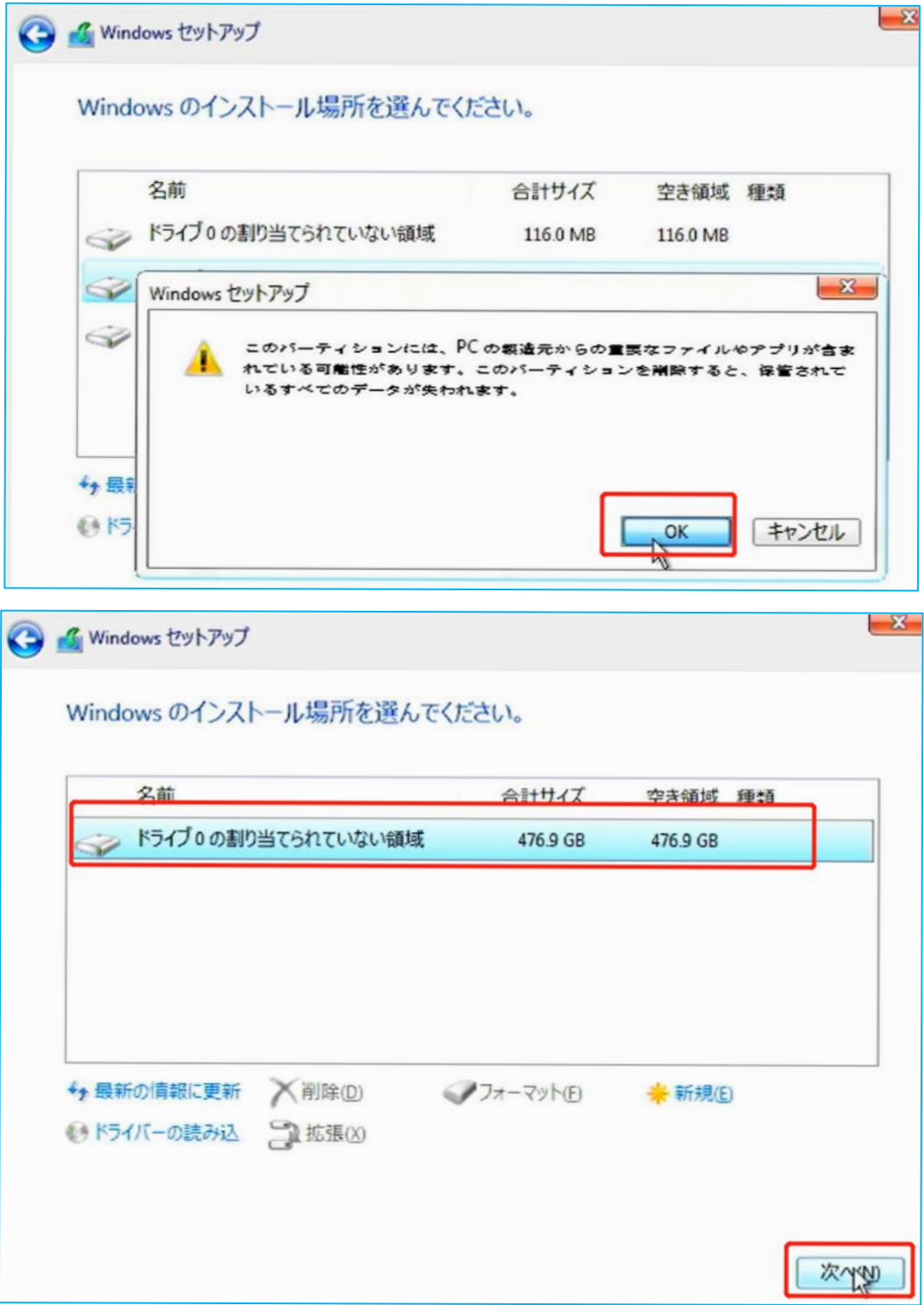

★ ストレージに問題が無ければ、インストールが開始されます。

インストール途中複数回再起動が行われる場合がありますが、何も操作せずそのままお待ちくだ さい。

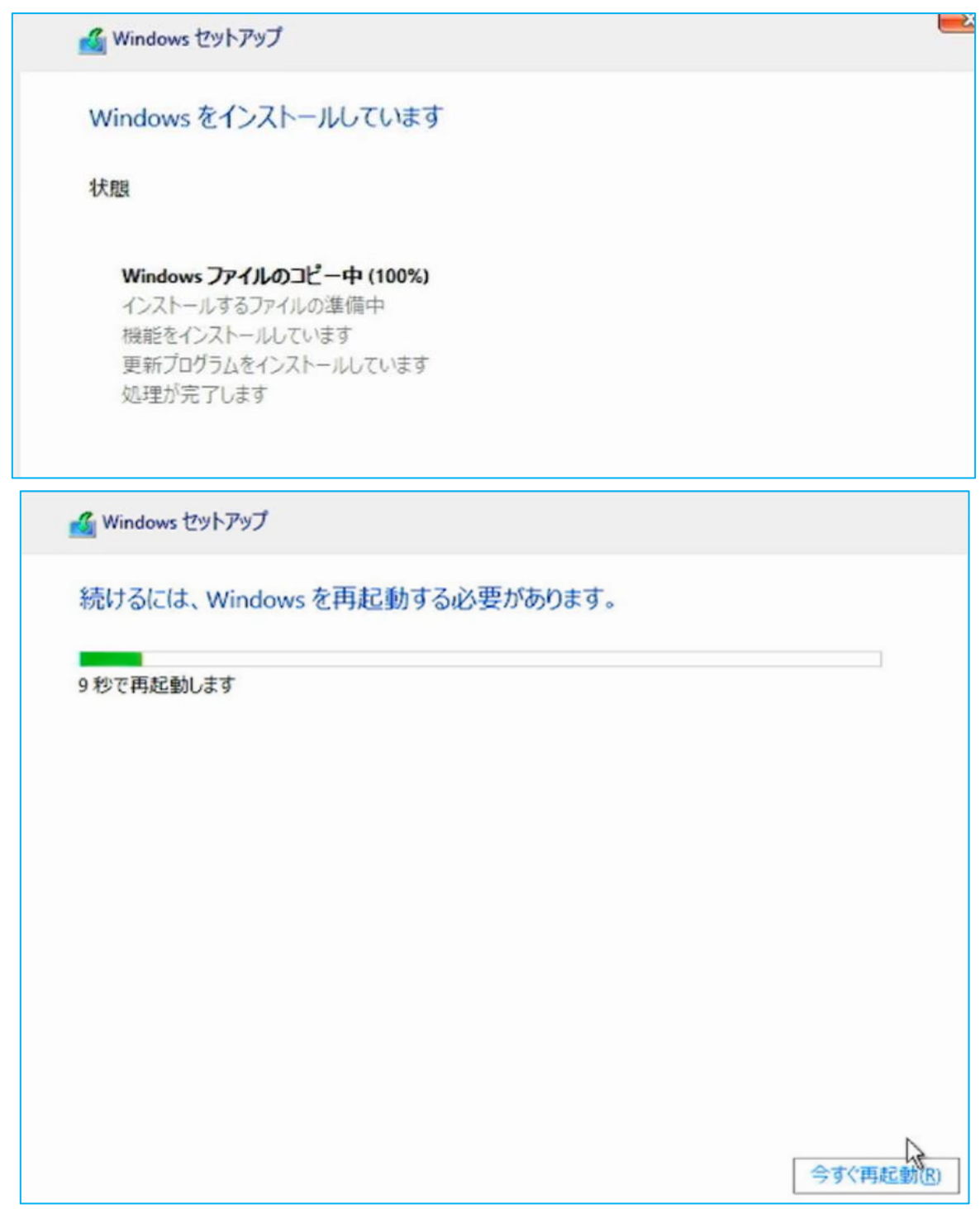

## パソコンの初期設定

★ インストールが終わると、初期設定が開始されます。

まずは使用する地域を選択します、そのまま「はい」を選択します

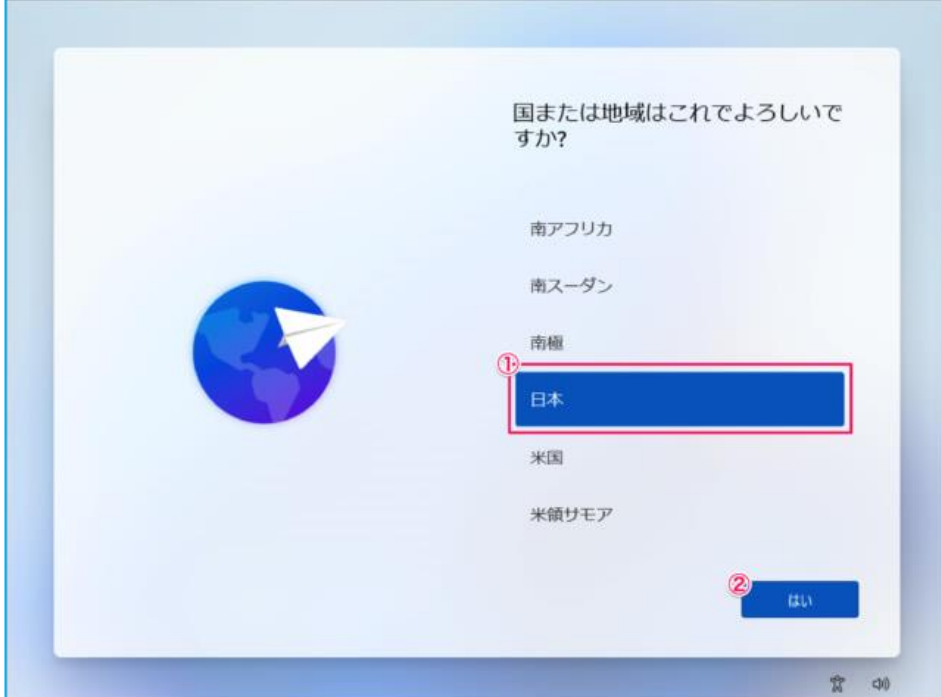

キーボードレイアウトを選択します。そのまま「はい」で次に進みましょう。

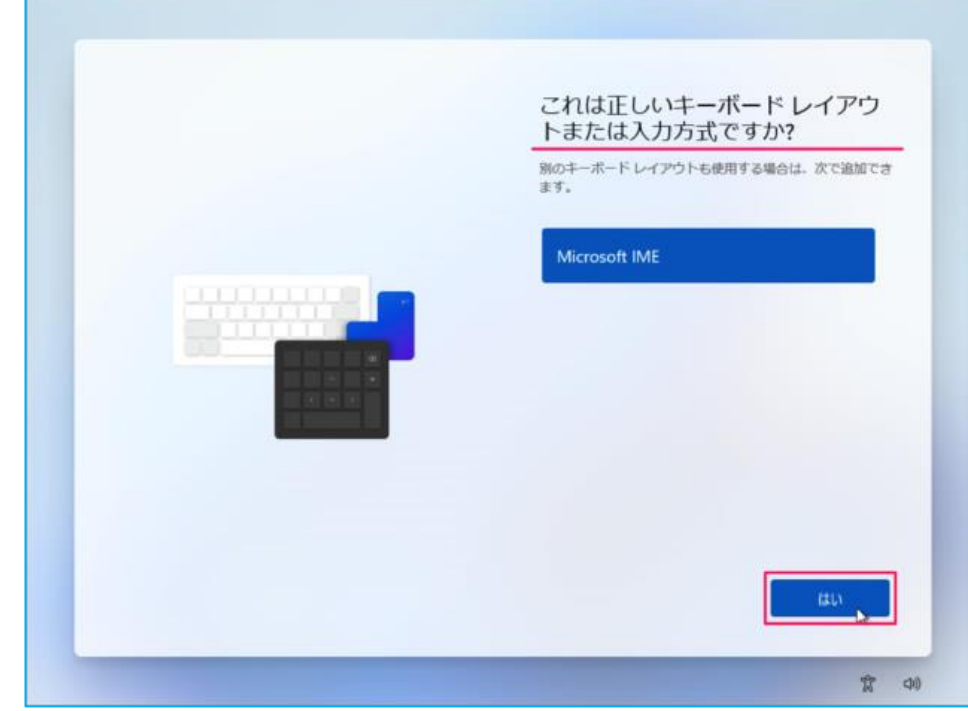

複数キーボードをつなぎたい場合はレイアウトの追加を選択します。追加せず次に進む場合は「ス キップ」を選択しましょう。

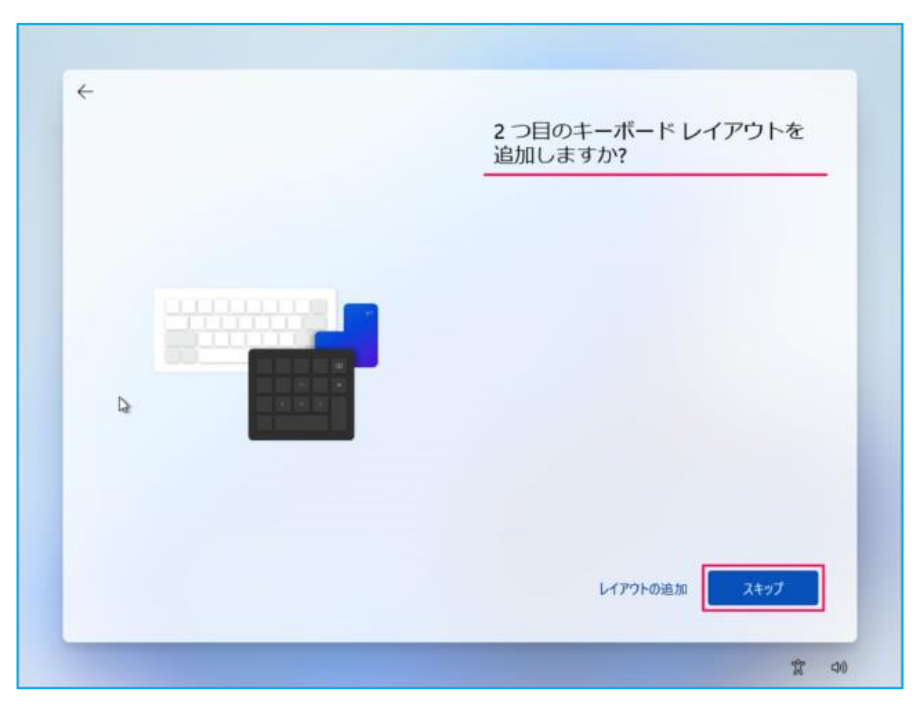

「ネットワークに接続しましょう」と表示されますので、有線 LAN(イーサネット)、もしくは無線 LAN に接続後、[次へ ]を選択します。

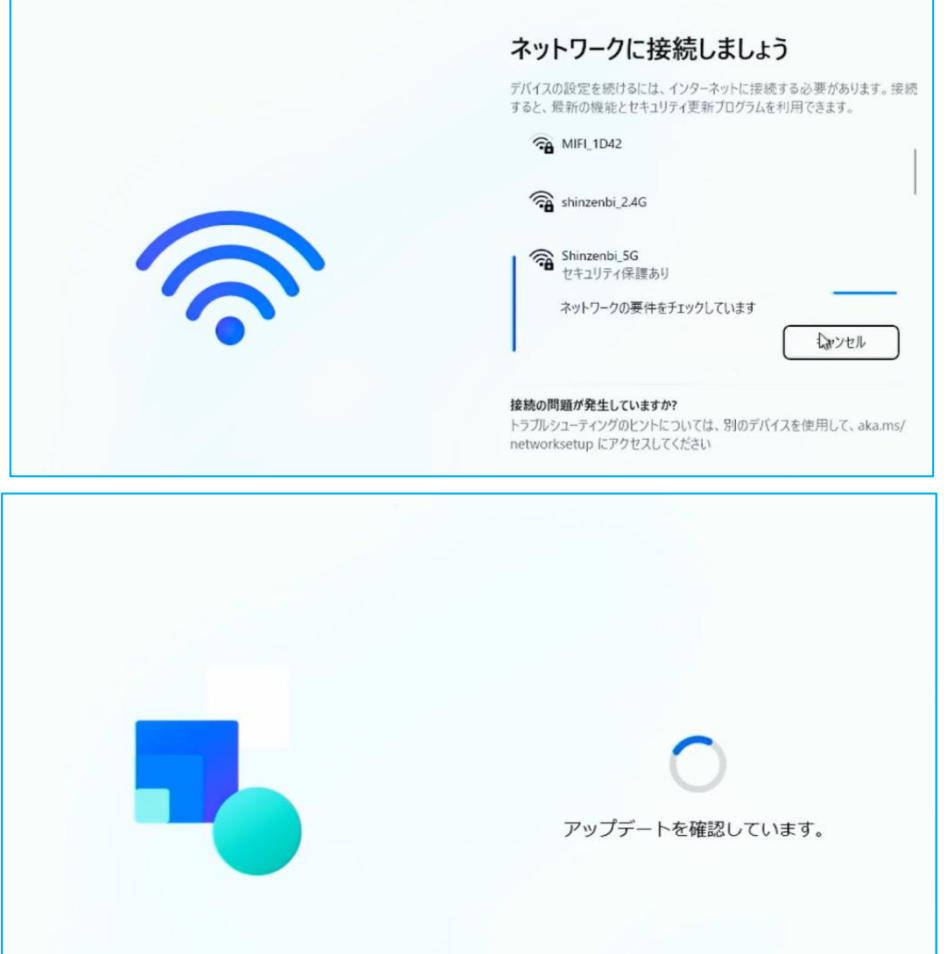

「デバイスに名前を付けましょう」と表示されるので、任意の名前を設定し[次へ]を選択します。 特に設定したい名前等がなければ、[今はスキップ]を選択します。この場合、自動的に PC の名前 が設定されます。

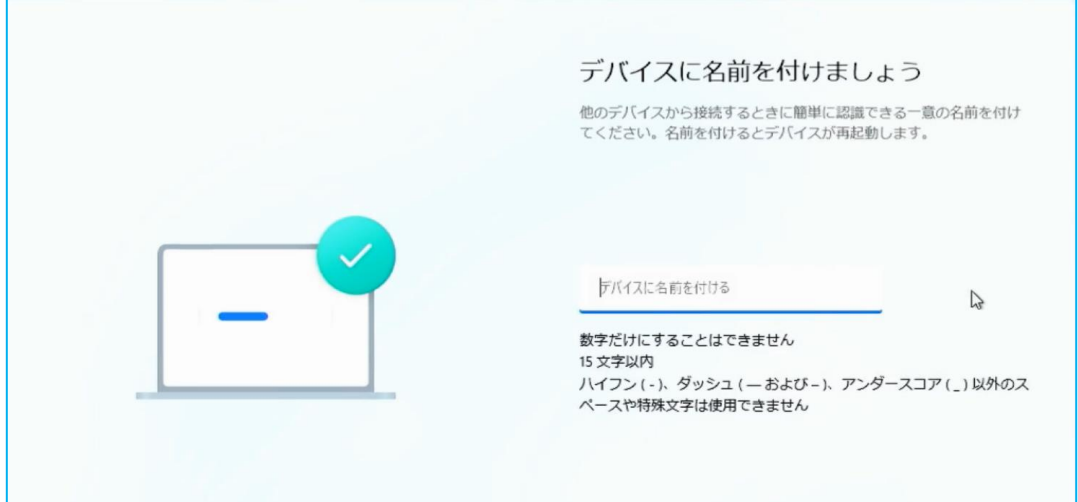

Windows 11 Pro の場合はこの後「このデバイスをどのように設定しますか?」と表示されるので 「個人用に設定」もしくは「組織用に設定」のいずれかを選択してから「次へ」を選択します。 ※ここでは「個人用に設定」を選択します。

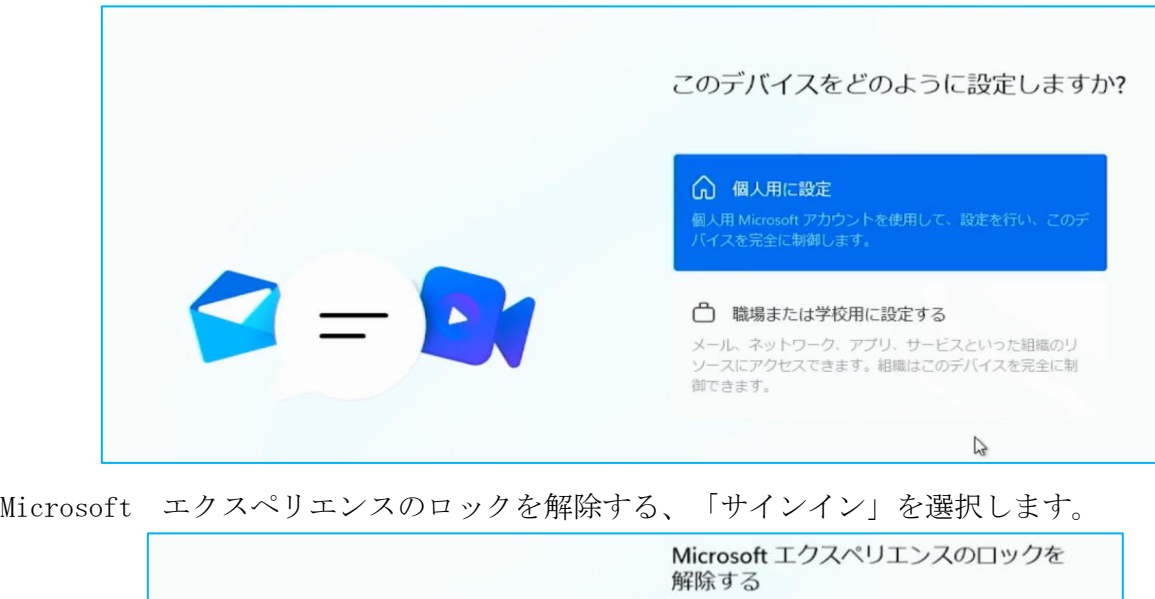

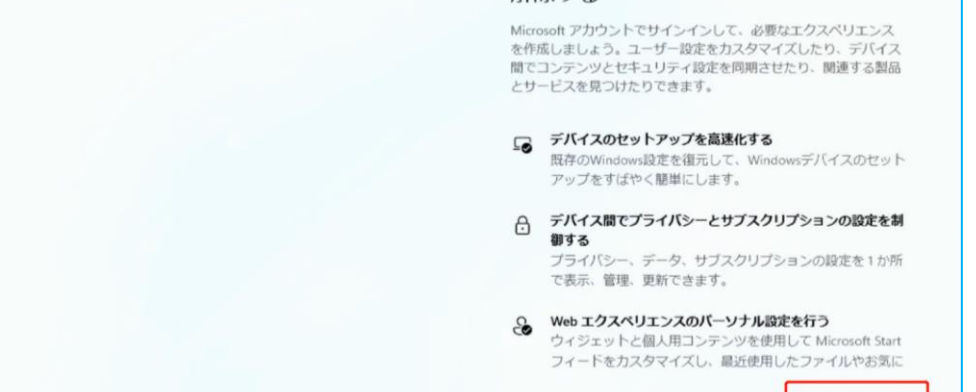

サインイン

「Microsoft アカウントを追加しましょう」と表示されるので、お持ちの Microsoft アカウント に設定している「メールアドレス」を入力して「次へ」を選択します。

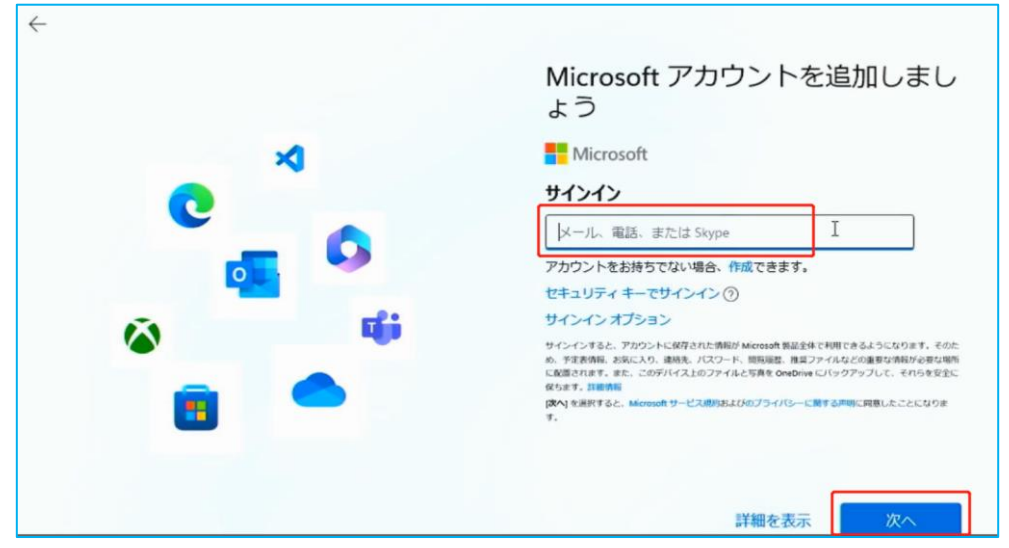

「(Microsoft アカウント名)さん、では、始めましょう!」画面が標示されます。

ここでは、他の Windows デバイスで同一の Microsoft アカウントを利用している場合などで、表 示される内容が変わります。状況に応じて選択して「次へ」を選択します。

どのデバイスからもデータやアプリを引き継がないで利用する場合は「新しいデバイスとして設 定する」を選択しますが、その表示がない場合は「他のオプションを表示」をクリックしてくださ い。

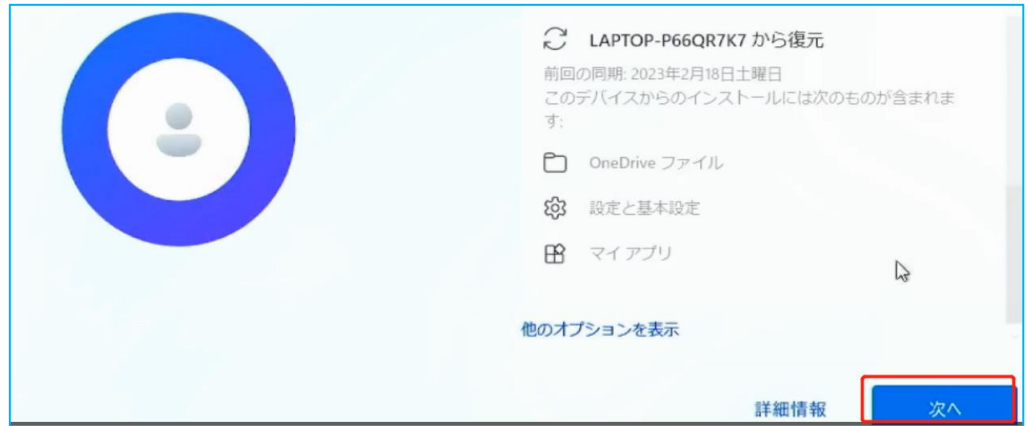

「PIN を作成します」画面が表示されるので「PIN の作成」を選択します。

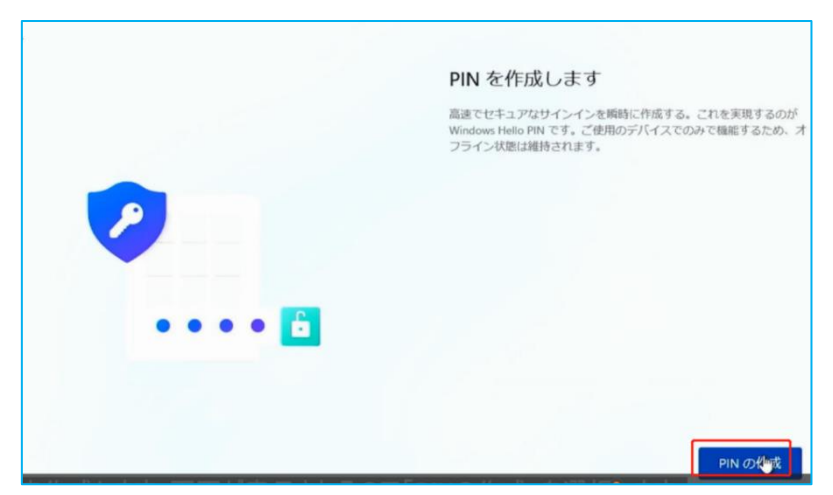

「PIN のセットアップ」画面が表示されるので、設定したい PIN コードを上の欄、下の欄ともに同じもの を入力し、「OK」を選択します。

※入力した PIN を確認したい場合は、枠の右側のボタンを押すと、入力した数字が表示されます。 ※数字だけでなく、英字や記号を含めたい場合は、チェックボックスにチェックを入れてから設定しま す。

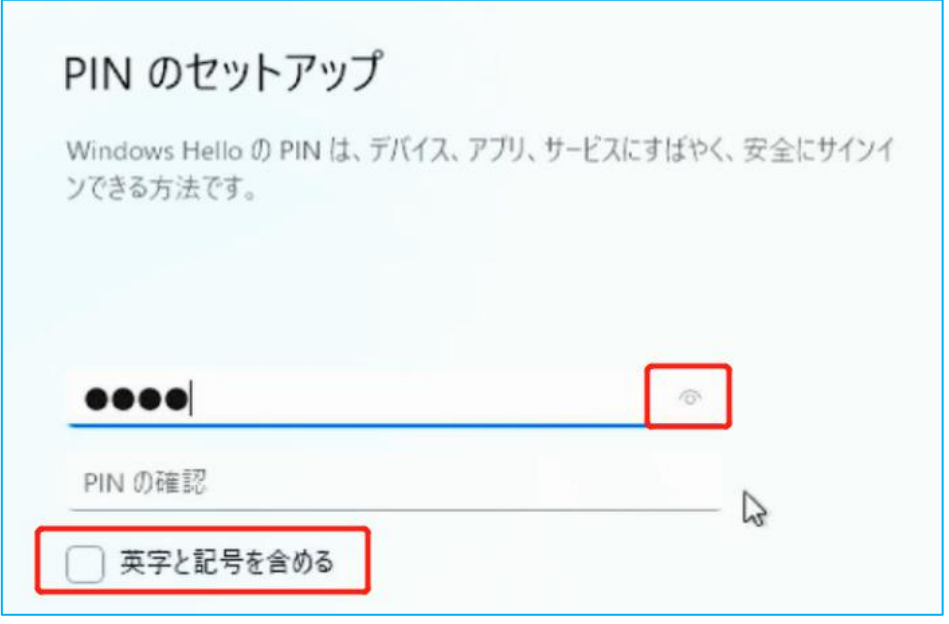

「デバイスのプライバシー設定の選択」画面が表示されるので、必要な設定を[はい]に設定して、 すべての設定が終わりましたら、[同意]を選択します。

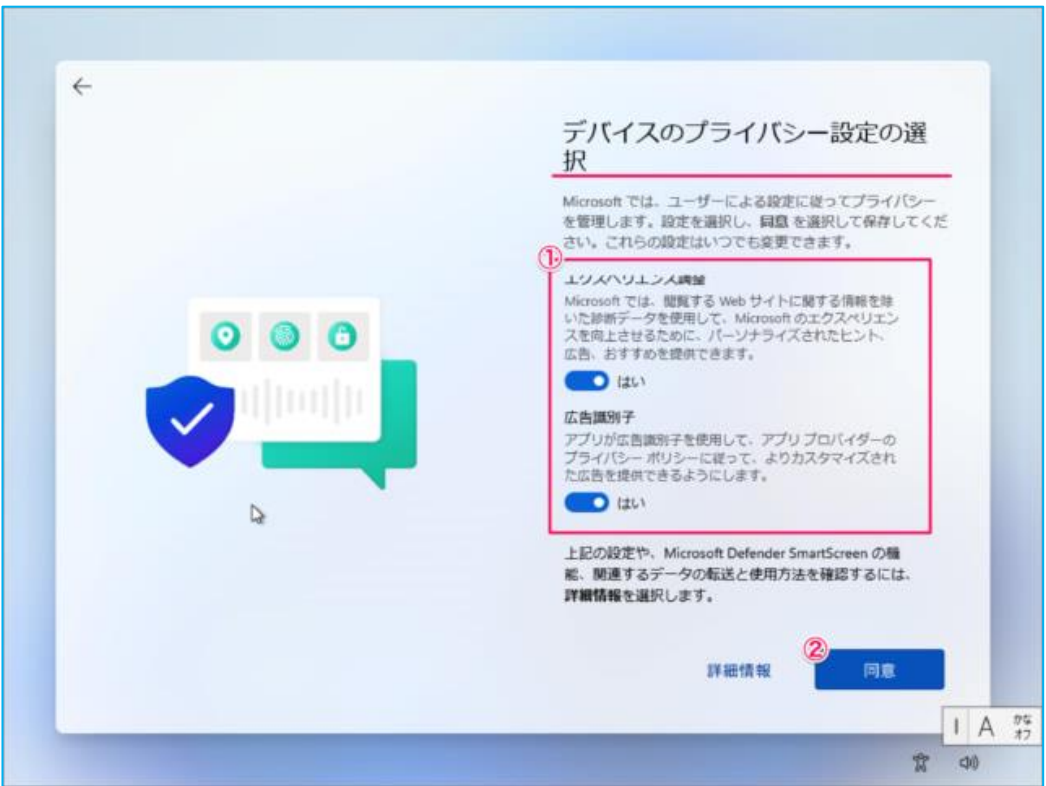

「エクスペリエンスをカスタマイズしましょう」画面が表示されるので、必要な項目にチェック を入れて、「承諾」を選択してください。 特に必要がなければ「スキップ」を選択してください。

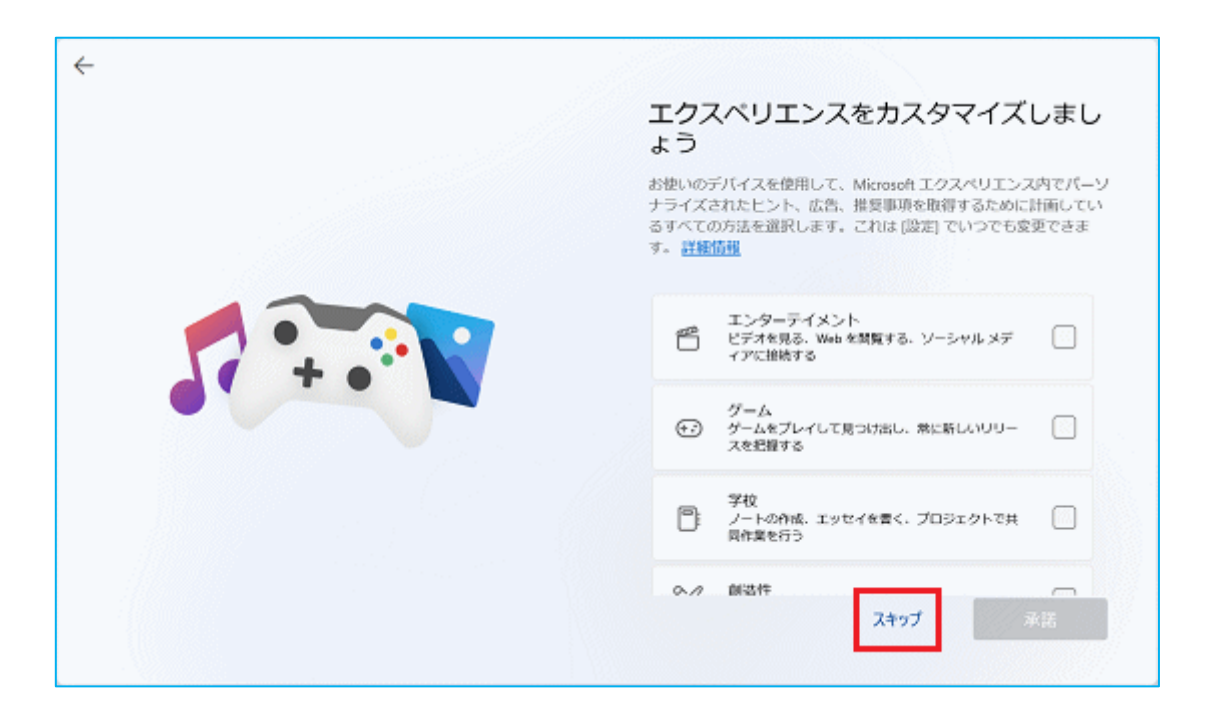

「更新プログラムを確認しています。」画面が表示されるので、そのままお待ちください。 アップデート及び設定作業が行われます。アップデートされる内容によっては時間がかかる場合 もありますので、操作など行わず、そのままお待ちください。

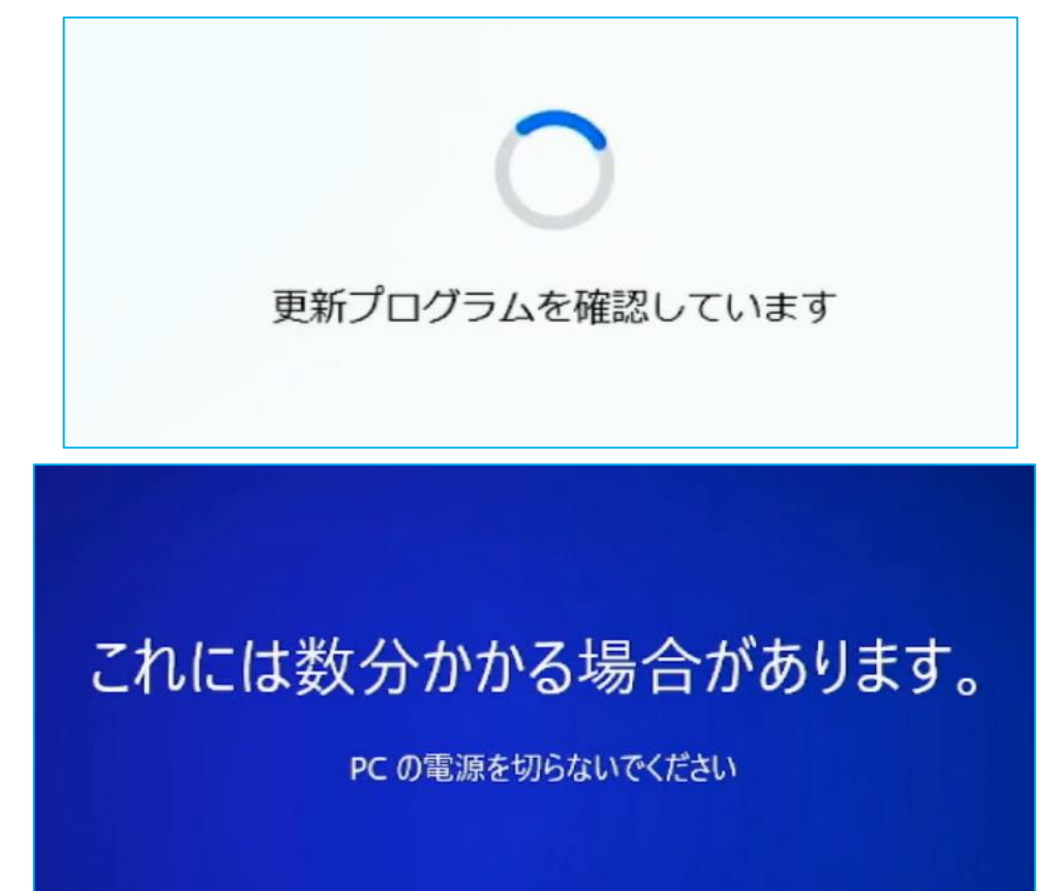

デスクトップ画面が表示されたら、Windows を利用できます。

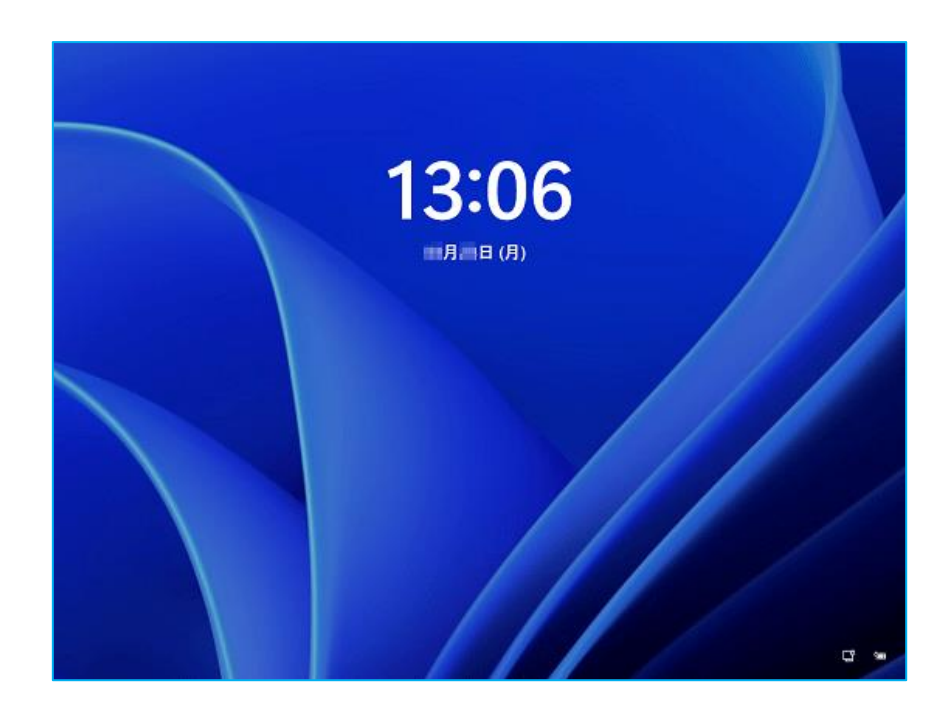

## パソコン W12 専用のドライバーをインストールします。

リカバリー用 USB メモリが無い場合は下記のアドレスにアクセスして W12 の専用ドライバーをダ ウンロードしてください。

[https://www.asuswebstorage.com/navigate/a/#/s/AE8DFC4FB8404694B2C5C6E3CFF95171Y](https://www.asuswebstorage.com/navigate/a/#/s/9A8544B68818438BB48C60A29E8D7FCCY)

ダウンロードしたファイルをすべて展開(解凍)してください。 ※ファイルの実際の表示は異なる場合があります。実際の画面を参照してください。

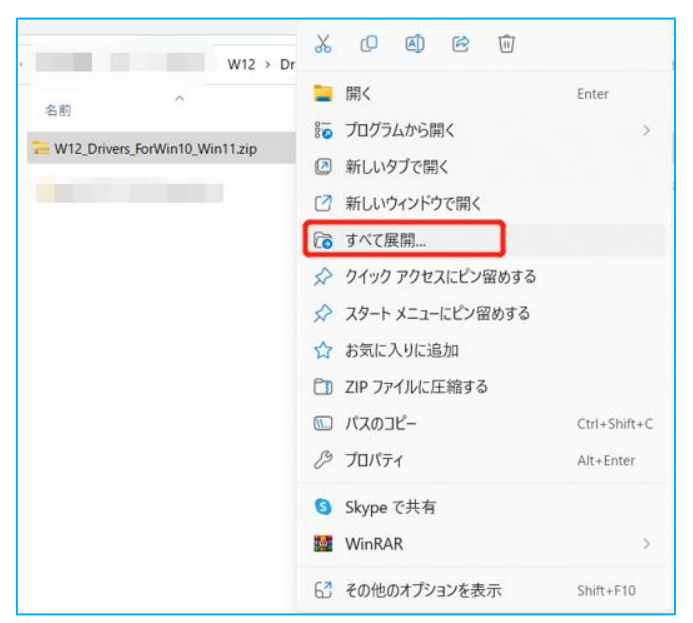

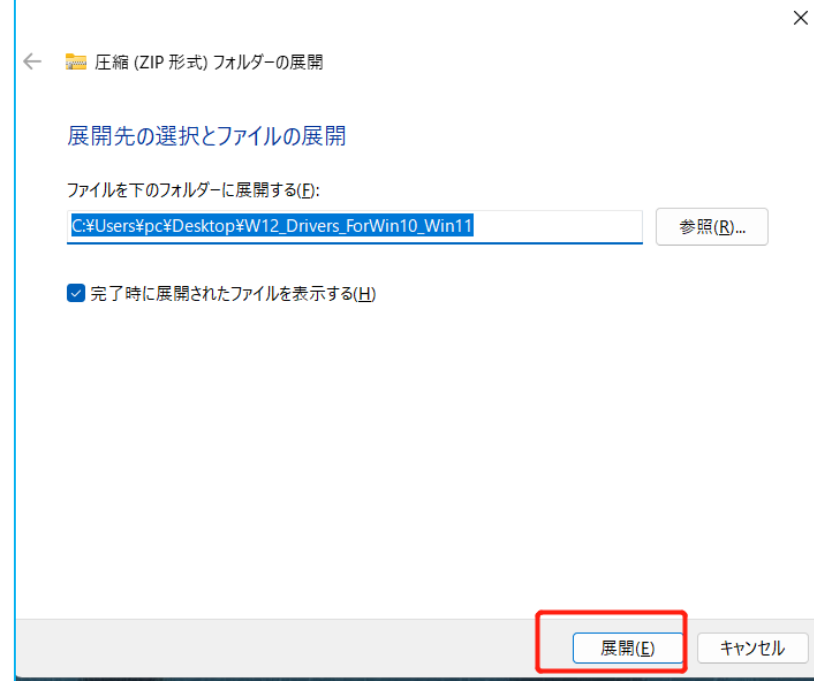

ダウンロードしたドライバー、または、付属のリカバリー用 USB メモリをお持ちの方は、 USB メモリのフォルダ内の対応機種 PC 名の記載されたドライバフォルダをダブルクリックしてく ださい。

フォルダを順番に開いていき、すべてのフォルダ配下のアプリケーションファイルをダブルクリ ックして各種ドライバーをインストールしてください。

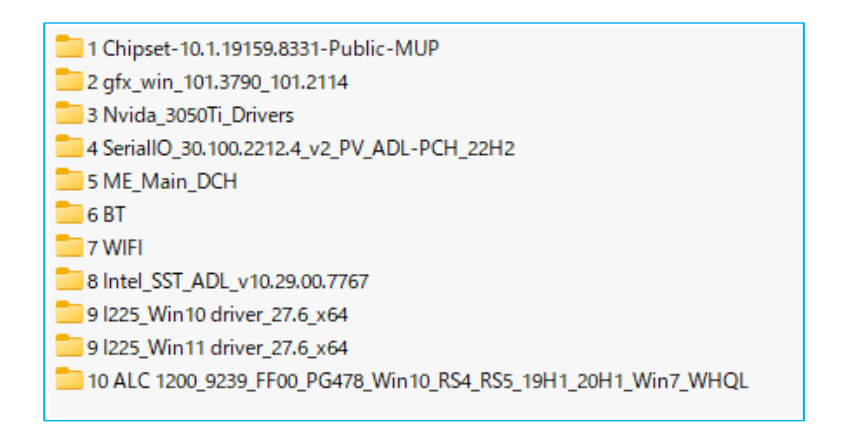

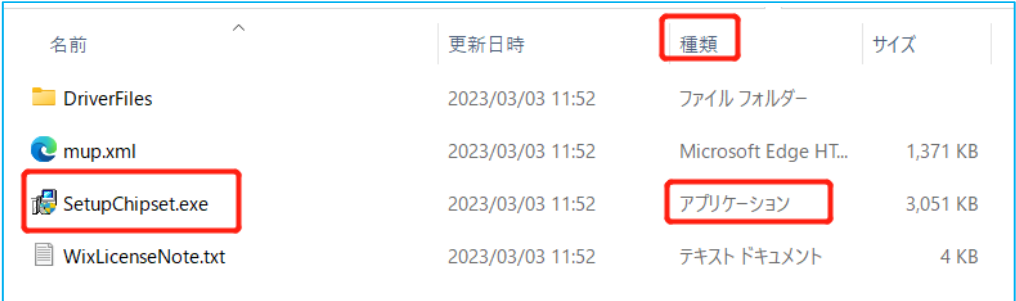

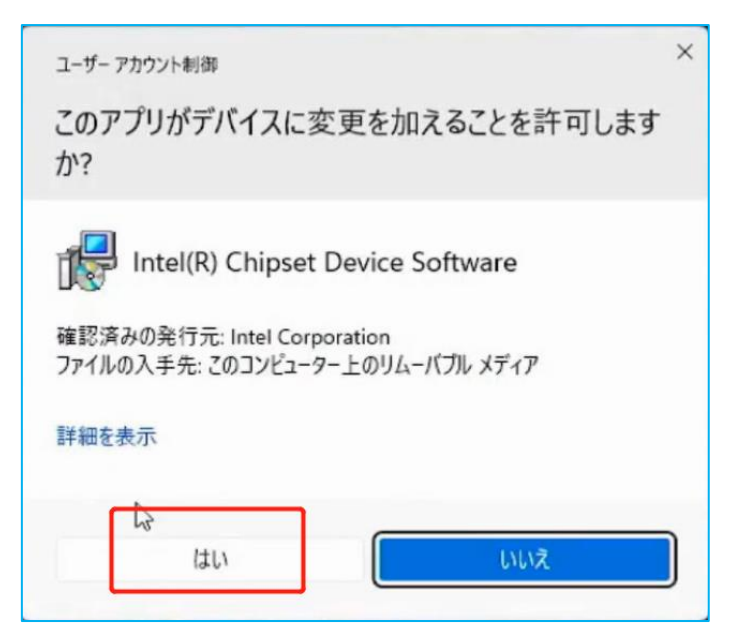

以上でリカバリーは完了となります。